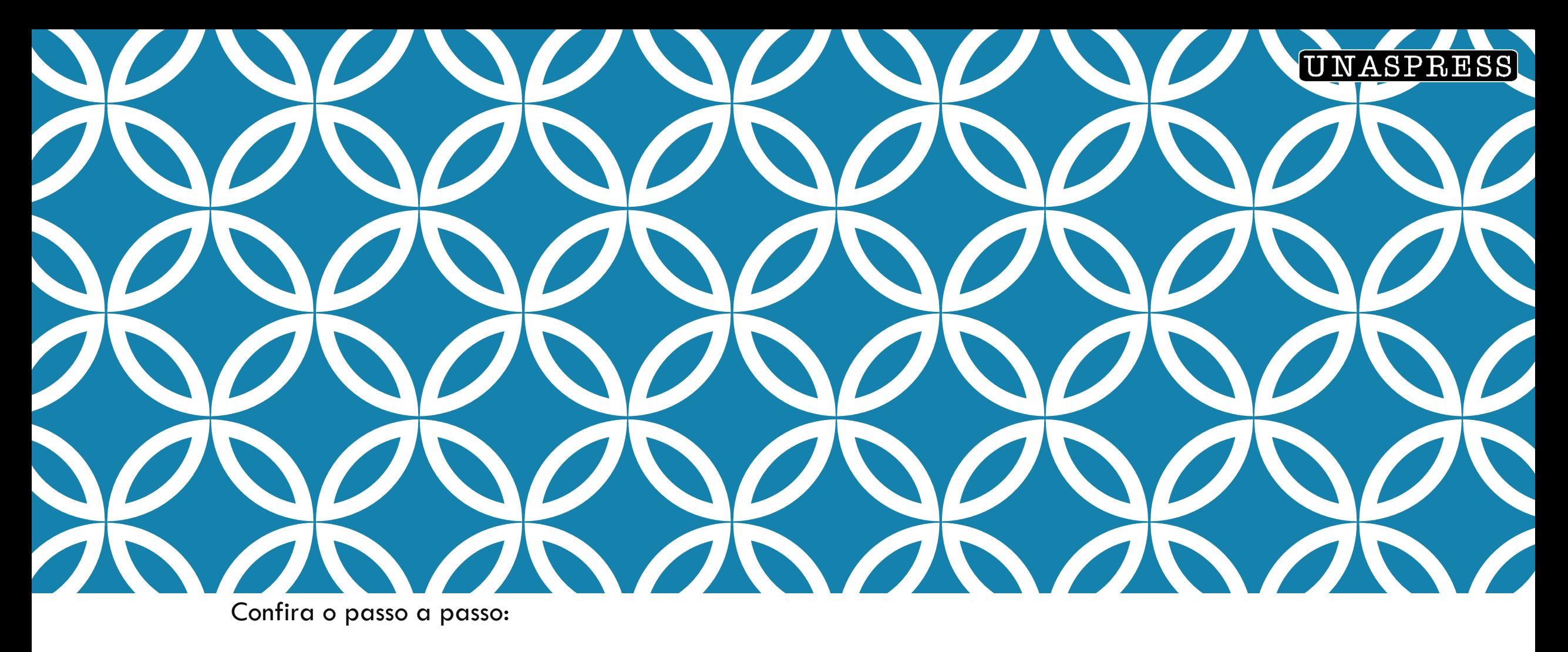

### TUTORIAL PARA AVALIADORES **OJS/SEER**

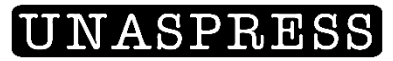

# SUMÁRIO:

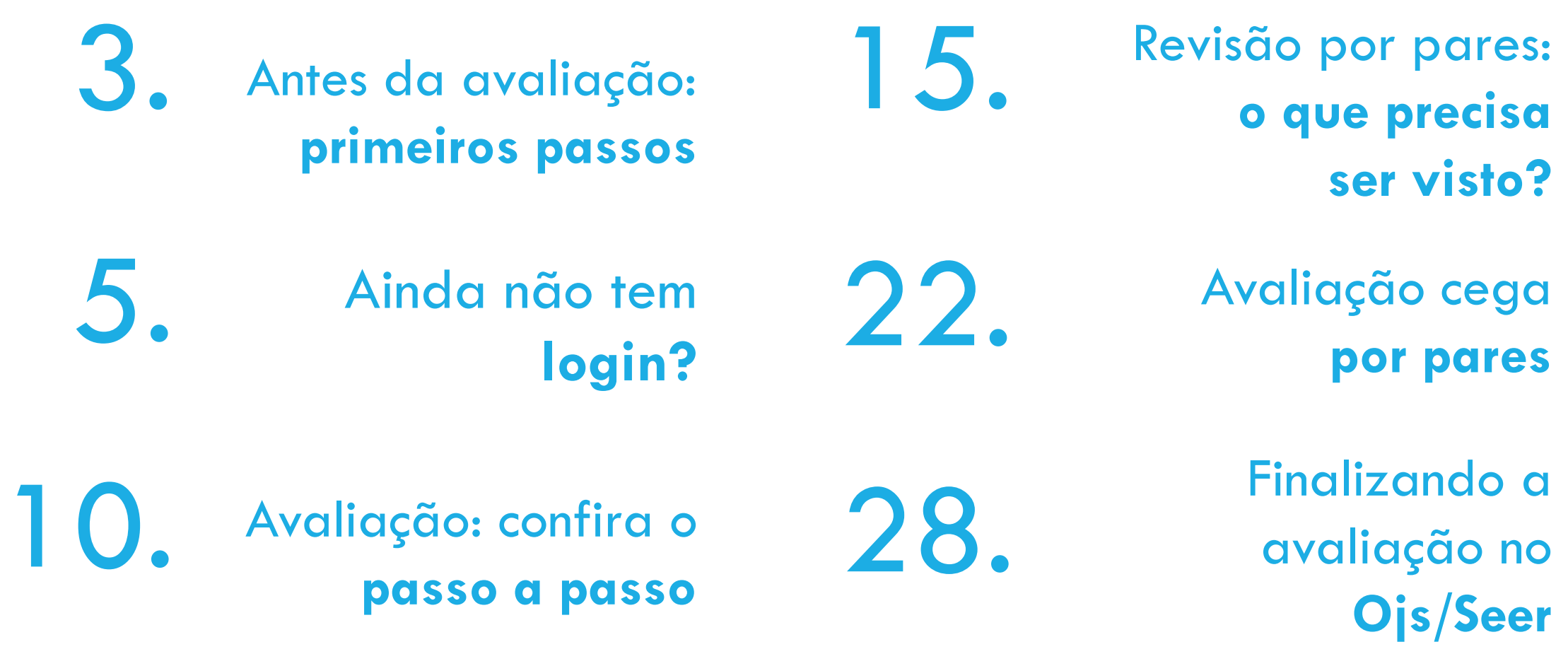

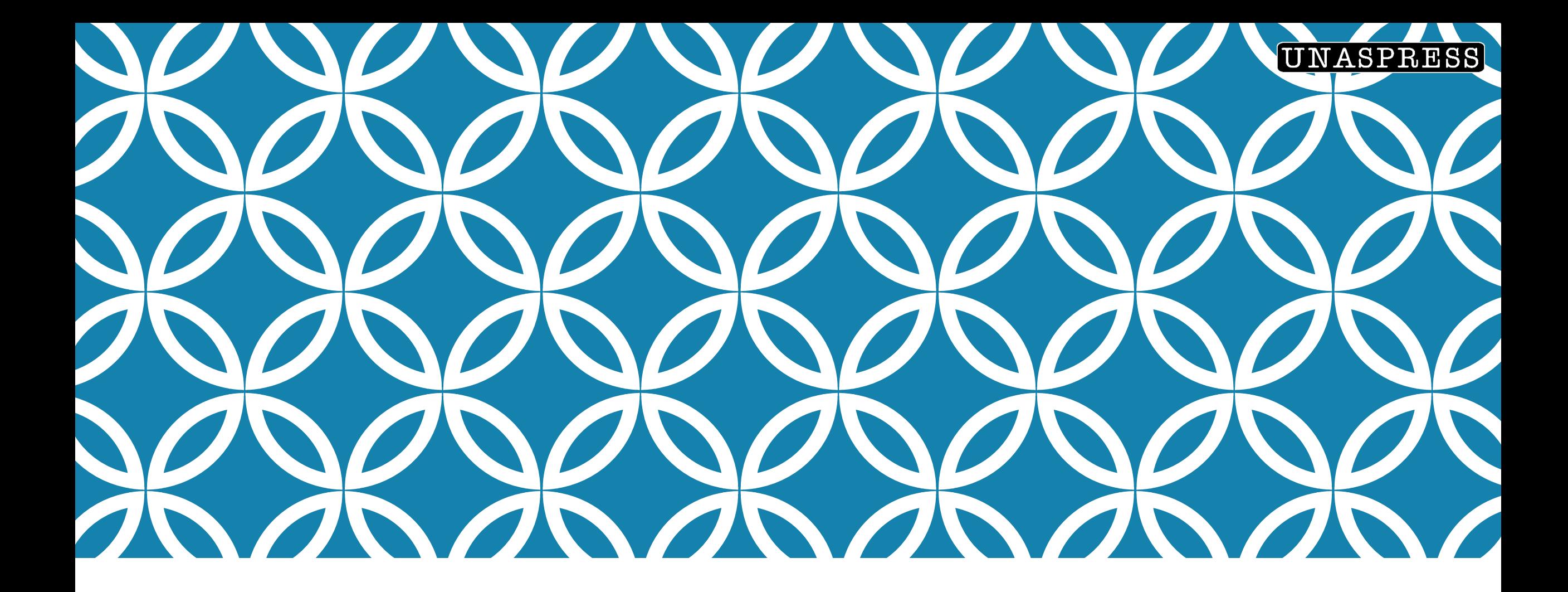

# ANTES DA AVALIAÇÃO | Primeiros passos

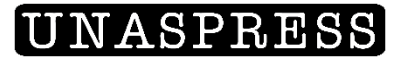

#### OJS: O QUE DEVO FAZER?

Antes de mais nada, o avaliador deve fazer o login no site das revistas:

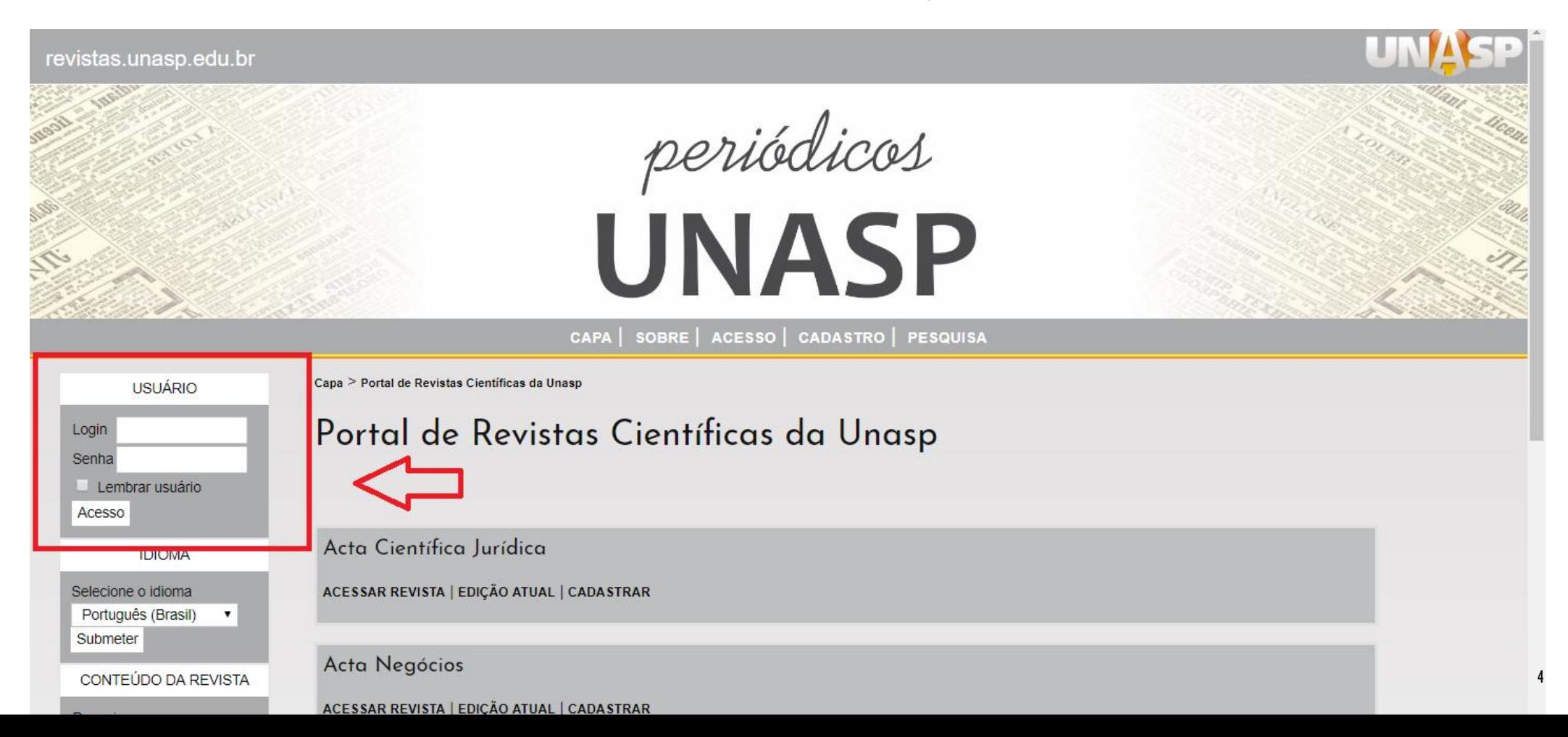

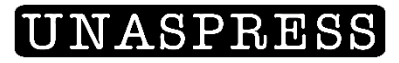

# AINDA NÃO TEM LOGIN?

Lembrar usuário

Acesso

□ Sem problemas, a gente te ensina a fazer! Entre no site <https://revistas.unasp.edu.br/> e clique em "Cadastro":

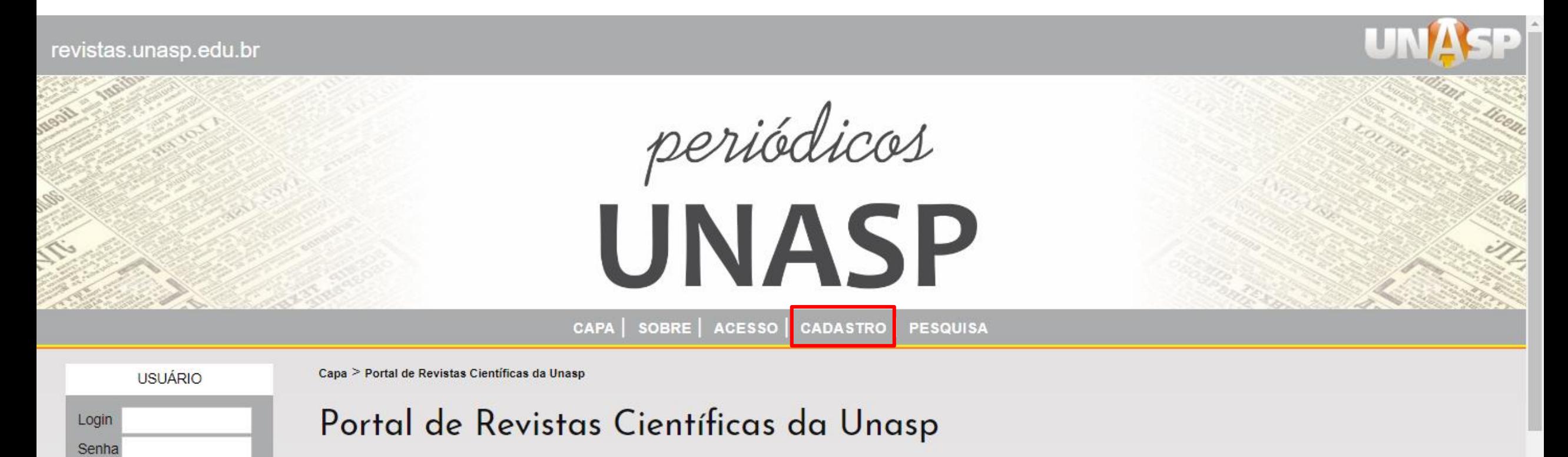

#### CADASTRE-SE!

Clique na revista que você deseja se cadastrar. Essas são as opções:

Capa > Usuário > Cadastrar

#### Cadastrar

Escolha em qual revista realizar o cadastro:

- · Acta Científica Jurídica
- Acta Negócios
- Acta Scientiae Biological Research
- Lumen: Educare
- Life Style
- · Acta Científica, Ciências Humanas
- Acta Científica
- Kerygma

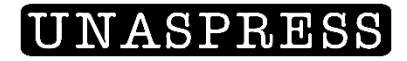

#### PREENCHA TODOS OS DADOS:

Sua inscrição deve demorar uns 5 minutos:

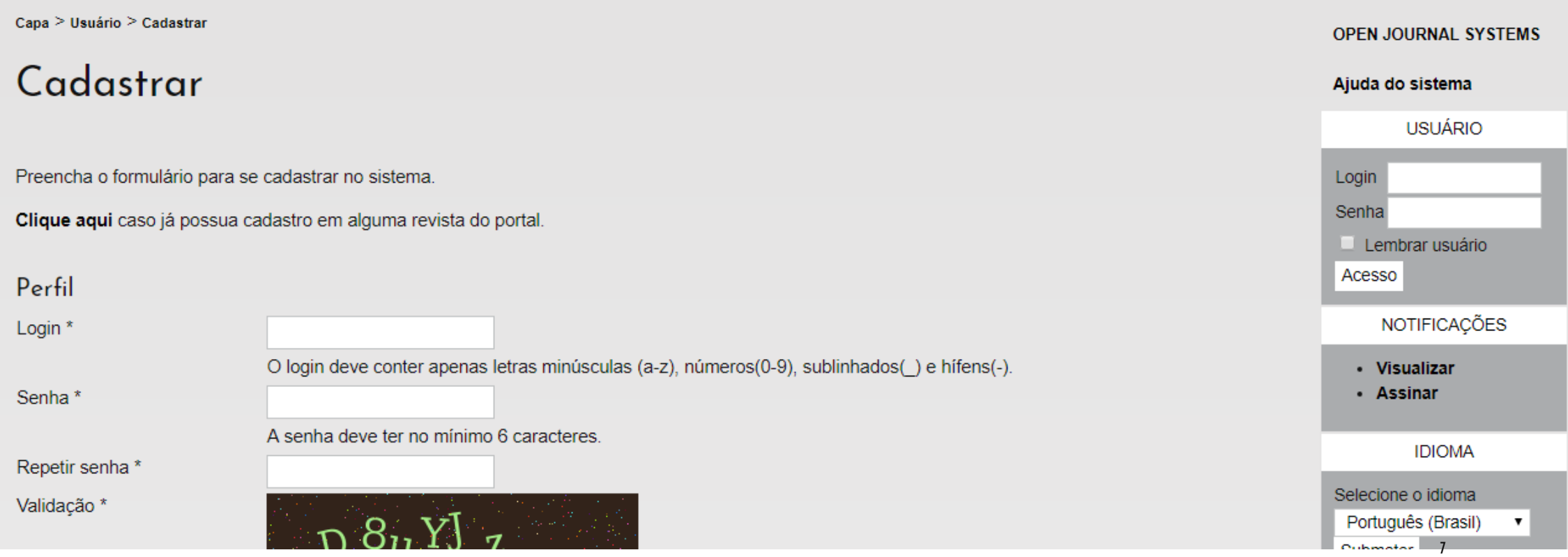

8

#### CADASTRE-SE COMO "AVALIADOR":

 Você também pode assinalar as outras opções (leitor e autor), mas como sua principal função é avaliativa, não esqueça de marcar. Logo após, clique em "Cadastrar":

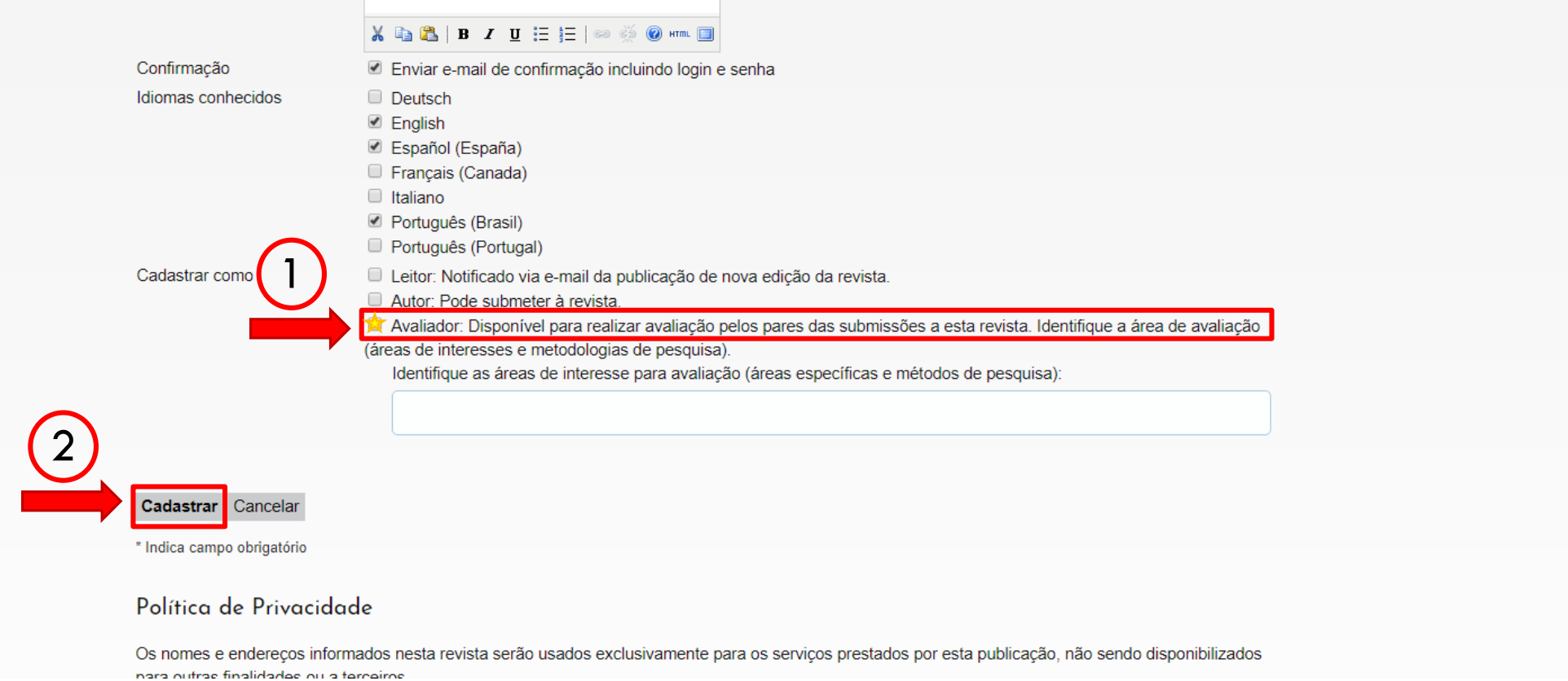

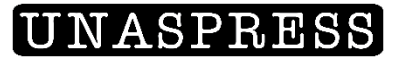

#### PRONTINHO:

Agora que você já tem um cadastro, vamos à próxima fase:

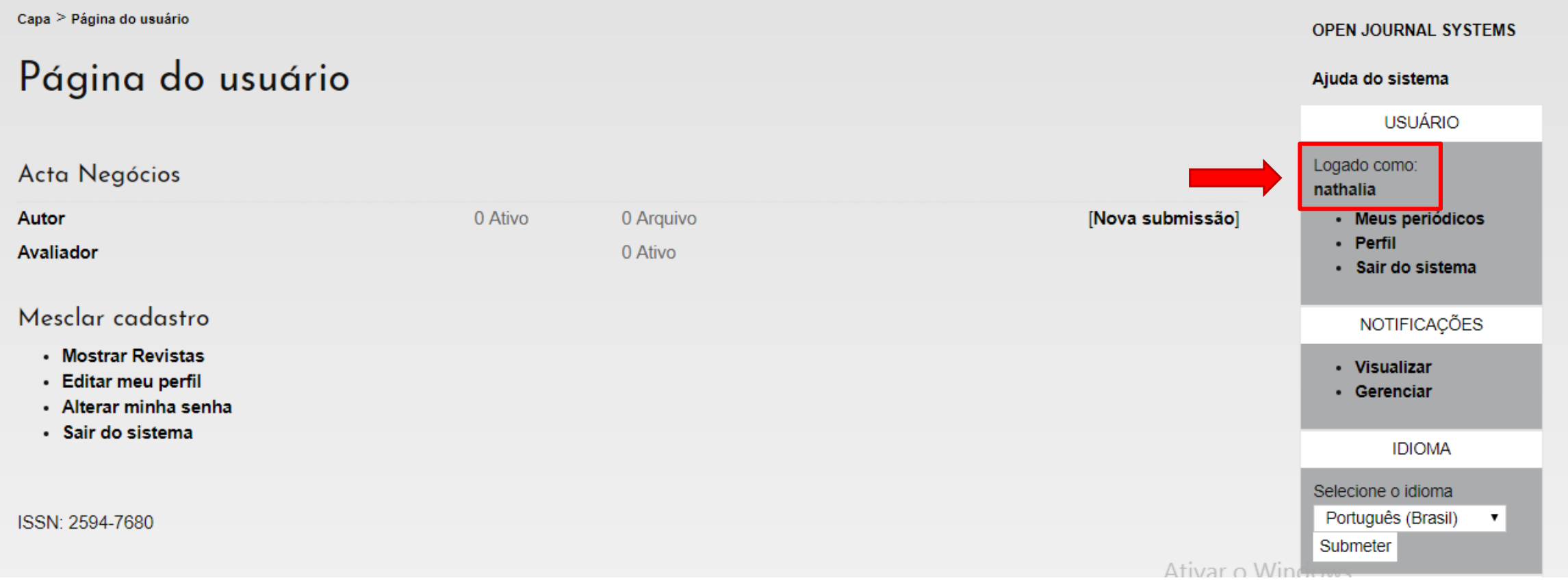

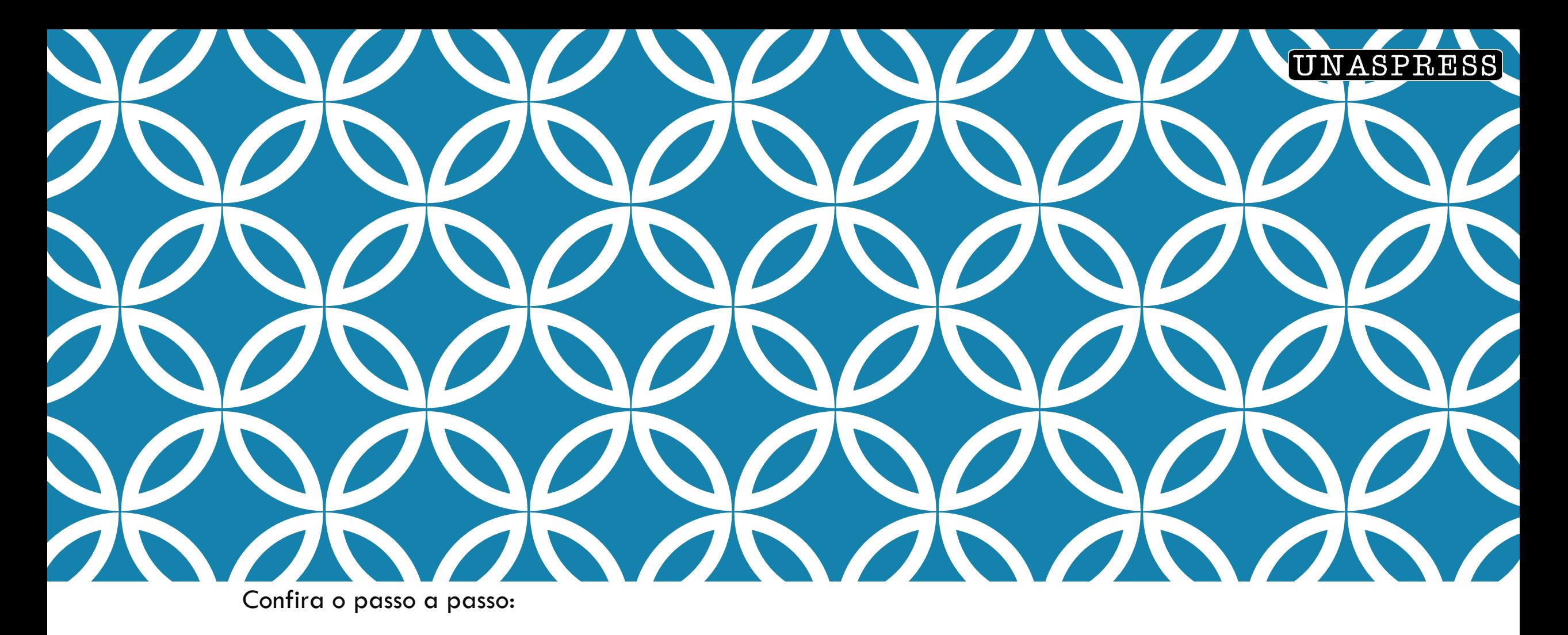

# AVALIAÇÃO

#### Para acessar a área de submissões da revista, clique em sua função:

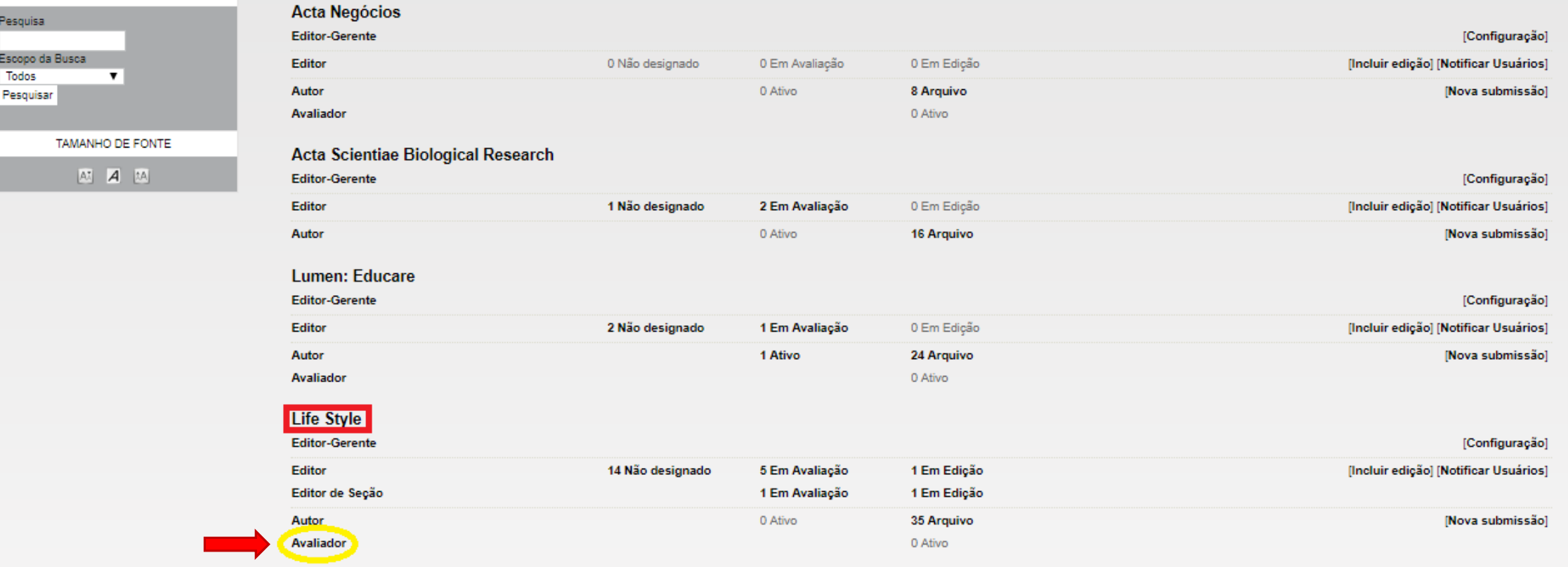

<u>in de la companience de la companience de la c</u>

Pesqui

Escopo

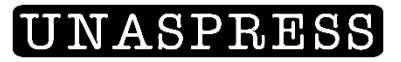

### VEJA SUAS SUBMISSÕES ATIVAS PARA AVALIAÇÃO:

 Se houver algum trabalho designado, o avaliador poderá observar todas as informações necessárias (data, seção, título etc):

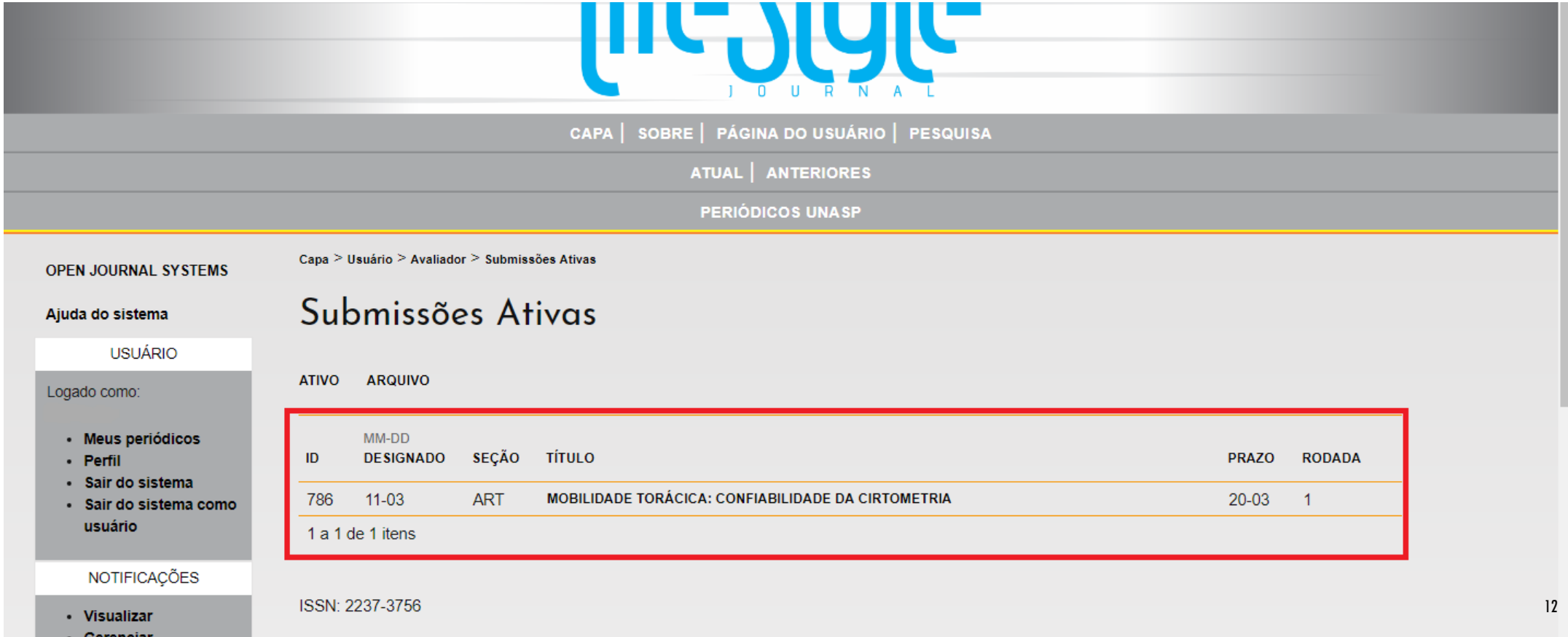

# MUITA ATENÇÃO AQUI:

 Para iniciar a avaliação, o avaliador deverá clicar em "Disponível para avaliação", como mostra abaixo (item 1):

#### **Todos**  $\pmb{\mathrm{v}}$ Diretrizes para avaliação Atenção: só clique nesta opção Pesquisar 1. Notificar o editor da submissão a sua decisão sobre sua disponibilidade para realizar a a caso não tenha disponibilidade!!! O Disponível para avaliação **Disponível para avaliação DI** Resposta Procurar sistema não permite que você seja · Por Edicão **Por Autor** Clique no nome dos documentos para baixar para sua máquina e realizar a avaliação (n  $2<sup>1</sup>$ recolocado na função de avaliador • Por Título associados à submissão. • Outras revistas uma vez que você se diz Manuscrito da submissão 786-1463-1-RV.DOC 17-03-2017 Documento(s) suplementar(es) 786-1673-1-SP.DOC "indisponível", ok? **TAMANHO DE FONTE**  $A^*$   $A$   $\uparrow$   $A$ Clique no ícone para digitar (ou colar) a avaliação da submissão. 3. **INFORMACÕES** Opcionalmente, é possível transferir uma versão do documento com seus comentários para consulta pelo editor e/ou autor.  $\overline{4}$ · Para Leitores Documentos enviados  $Nenhum(a)$ · Para Autores · Para Bibliotecários Escolher arquivo Nenhum arquivo selecionado Transferir Escolha a recomendação adequada e submeta a avaliação para concluir o processo. É obrigatório incluir os comentários da avaliação ou transferir  $5.$ uma Versão para Avaliação do documento antes de definir sua avaliação... Recomendação Escolha uma opção  $\overline{\mathbf{v}}$ Enviar avaliação ao editor

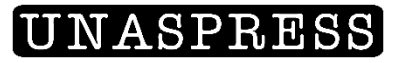

# PRÓXIMO PASSO:

 Aceitando esta função (item 1), o avaliador poderá fazer o *download* do arquivo para seu computador e começar a revisão (item 2).

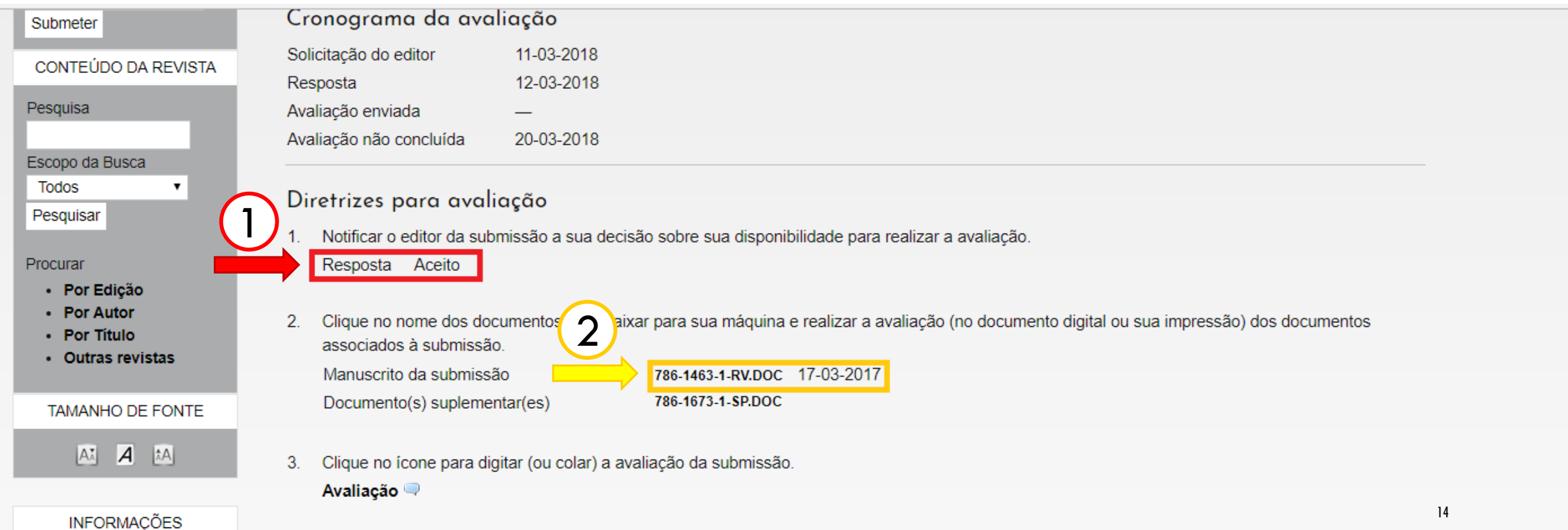

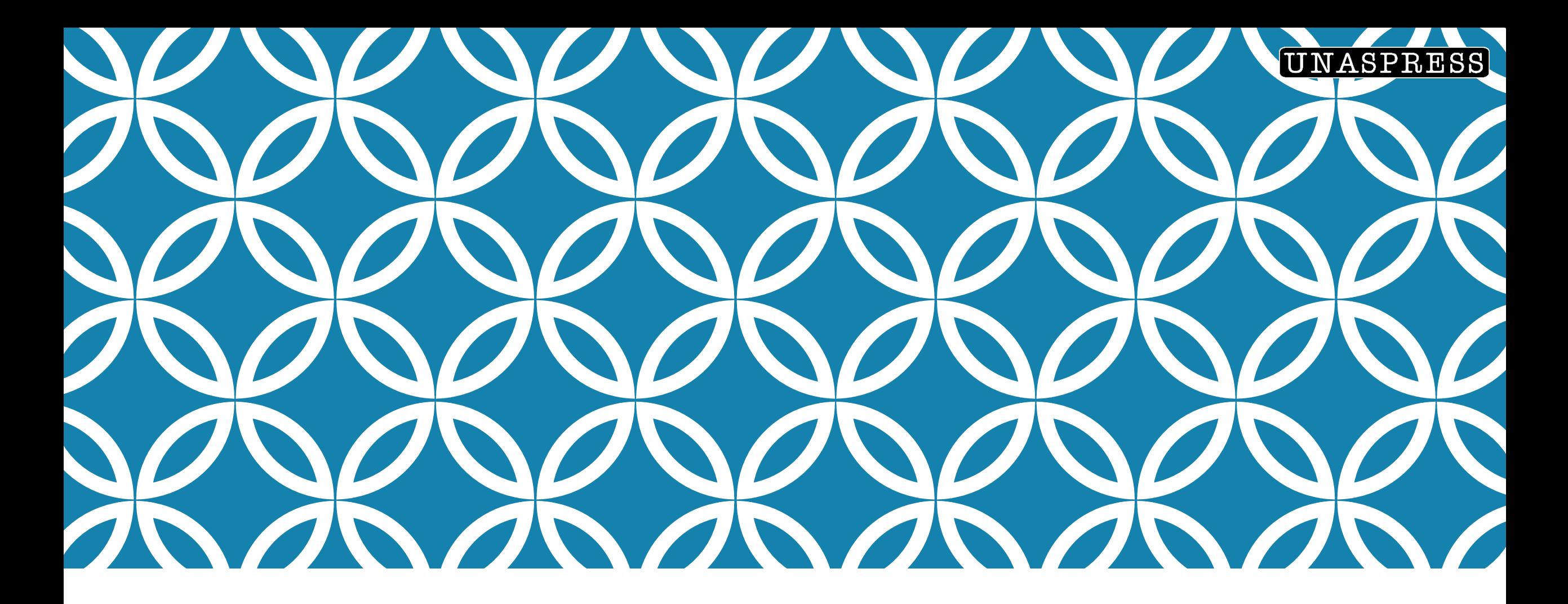

### REVISÃO POR PARES:

o que precisa ser visto?

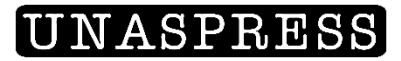

#### Roteiro para **Artigo Original**:

1) TÍTULO:

- **Compreensível e conciso;**
- **Reflete o conteúdo;**
- Não contém abreviaturas (exceto as internacionalmente conhecidas, como, por exemplo, DNA);
- Apresenta versão em inglês adequada logo acima do "Abstract".

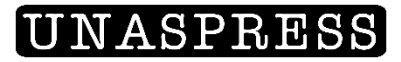

#### Roteiro para **Artigo Original**:

2) RESUMO:

 É estruturado, contém informações sobre todo o trabalho: introdução, material e método, etc. Não pode passar de 900 toques ou 150 palavras;

- Descreve a metodologia empregada;
- **Indica os objetivos principais;**
- Apresenta os principais resultados;
- Conclusões são provenientes exclusivamente do estudo apresentado;
- Não contém abreviaturas (com exceção das reconhecidas internacionalmente);
- Apresenta versão em inglês adequada.

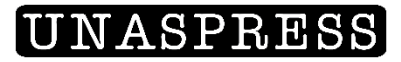

- Roteiro para **Artigo Original**:
- 3) PALAVRAS-CHAVE:
- Estão de acordo com o conteúdo do trabalho e em número adequado (3 a 10);
- Apresenta versão em inglês adequada.
- 4) INTRODUÇÃO:
- Apresenta razões de relevância do estudo;
- **Indica claramente os objetivos da investigação;**
- Define abreviaturas e termos especializados. Ex: Centro Universitário Adventista de São Paulo (Unasp).

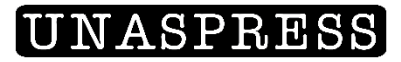

- Roteiro para **Artigo Original**:
- 5) RESULTADOS:
- A apresentação dos resultados é clara;
- **Os principais resultados são ressaltados;**
- As tabelas e/ou figuras contêm informações úteis e dispostas adequadamente (caso contrário, sugira quais devam ser excluídas);
- O número de tabelas e figuras limita-se a um mínimo necessário para apresentação dos dados obtidos;
- Os dados não estão duplicados em gráficos, tabelas e texto.

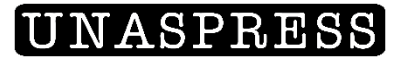

- Roteiro para **Artigo Original**:
- 6) DISCUSSÃO:
- Apresenta semelhanças e discrepâncias em relação a outros autores;
- Menciona possíveis generalizações e/ou aplicações práticas a partir dos dados obtido;
- As conclusões são claras e baseadas nos achados do estudo.

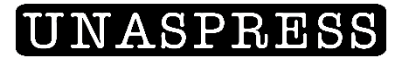

Por fim, responda as seguintes perguntas:

- 1) O artigo é realmente original?
- 2) Ele contribui para o desenvolvimento da área de pesquisa que se destina?
- 3) Você recomenda fortemente para publicação?
- Lembre-se que você pode "recomendar fortemente", "recomendar com ressalvas (e pedidos de modificação)" e "recusar o material".

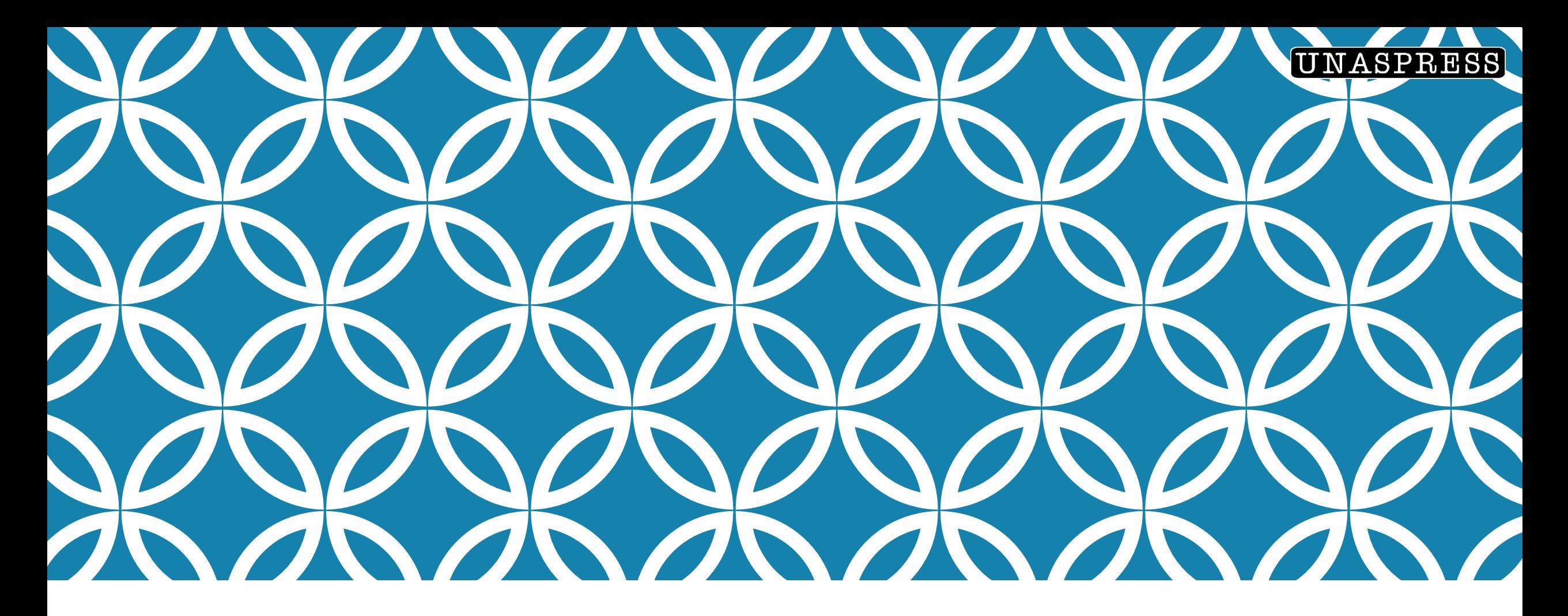

### AVALIAÇÃO CEGA **POR PARES**

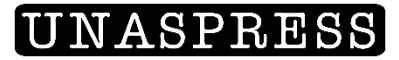

# ANONIMATO E AVALIAÇÃO CEGA POR PARES

 Esta é uma parte bastante importante para o trabalho de parecerista: o anonimato. Por isso, você deve cuidar para tirar seu nome do arquivo revisado antes de anexá-lo de volta no OJS. Primeiro, clique em "Arquivo":

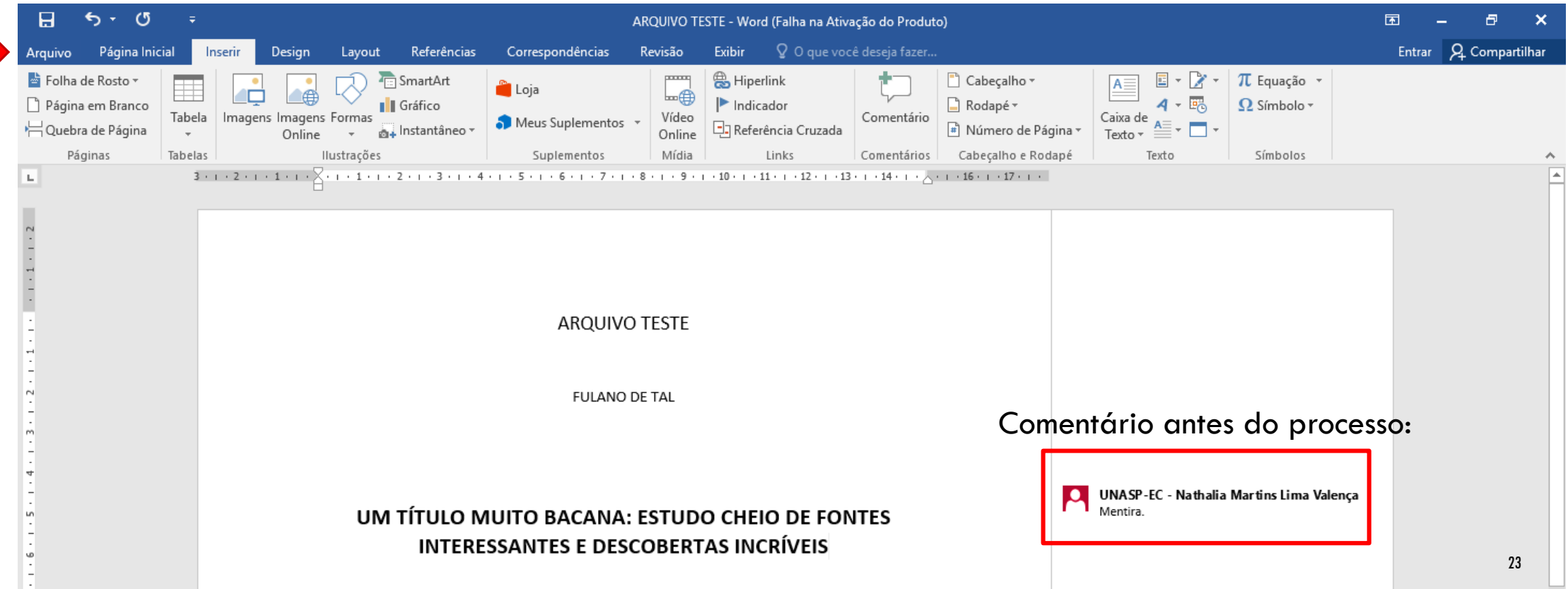

 $\sim$ 

#### SEGUINDO...

 Em "Informações", clique em "Verificar se há problemas" e selecione "Inspecionar documento":

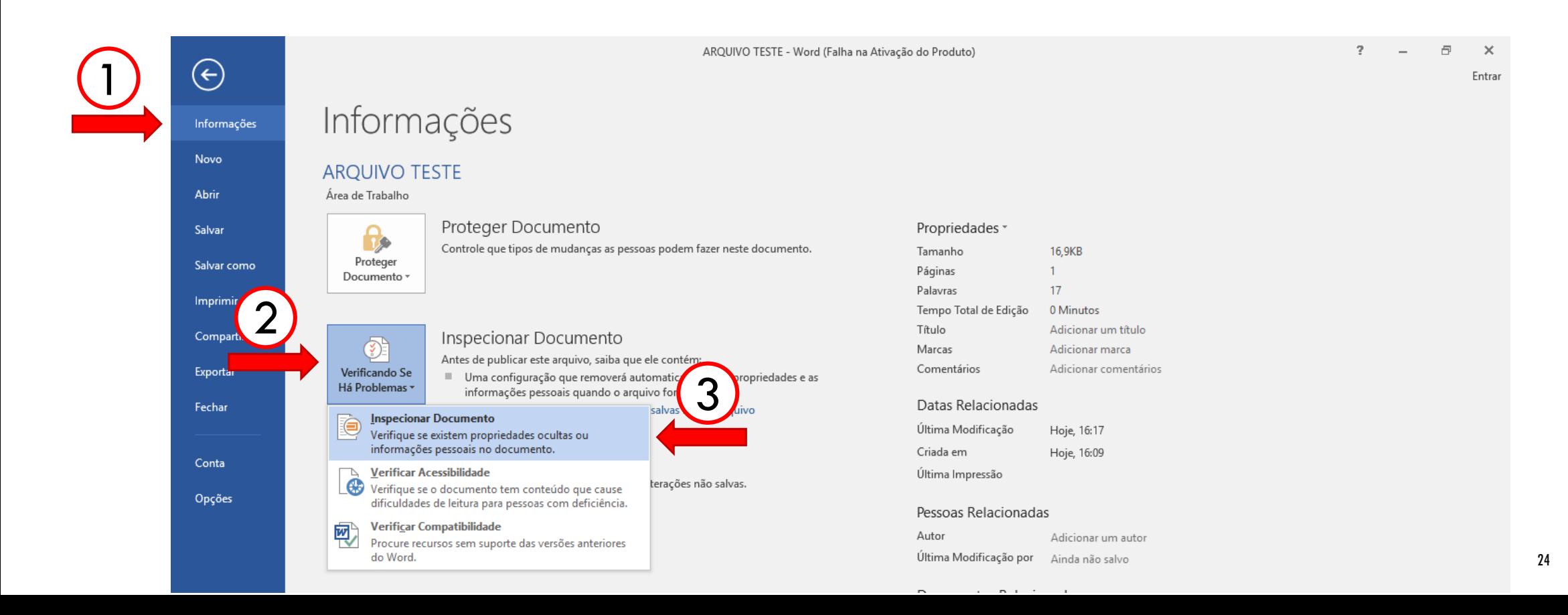

#### AO ABRIR DA JANELA...

Selecione todas as opções que aparecerem e clique em "Inspecionar":

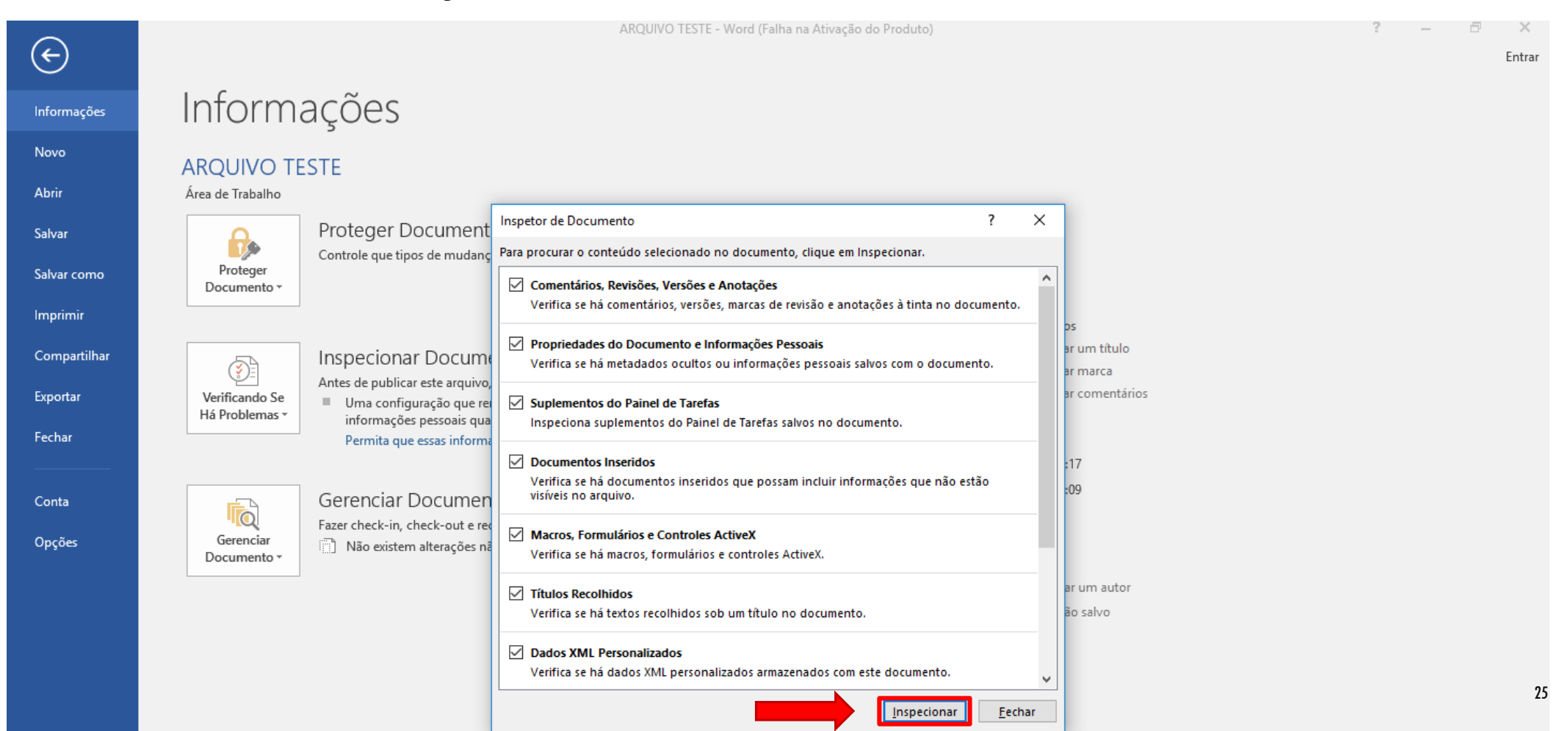

# INFORMAÇÃO IMPORTANTÍSSIMA:

 Após a inspeção, o Word mostrará quais são as informações ocultas do documento e você deverá apagar APENAS "Propriedades do Documento e Informações Pessoais". Cuidado: se você excluir "Comentários, Revisões, ..." todos os comentários serão excluídos também!!!

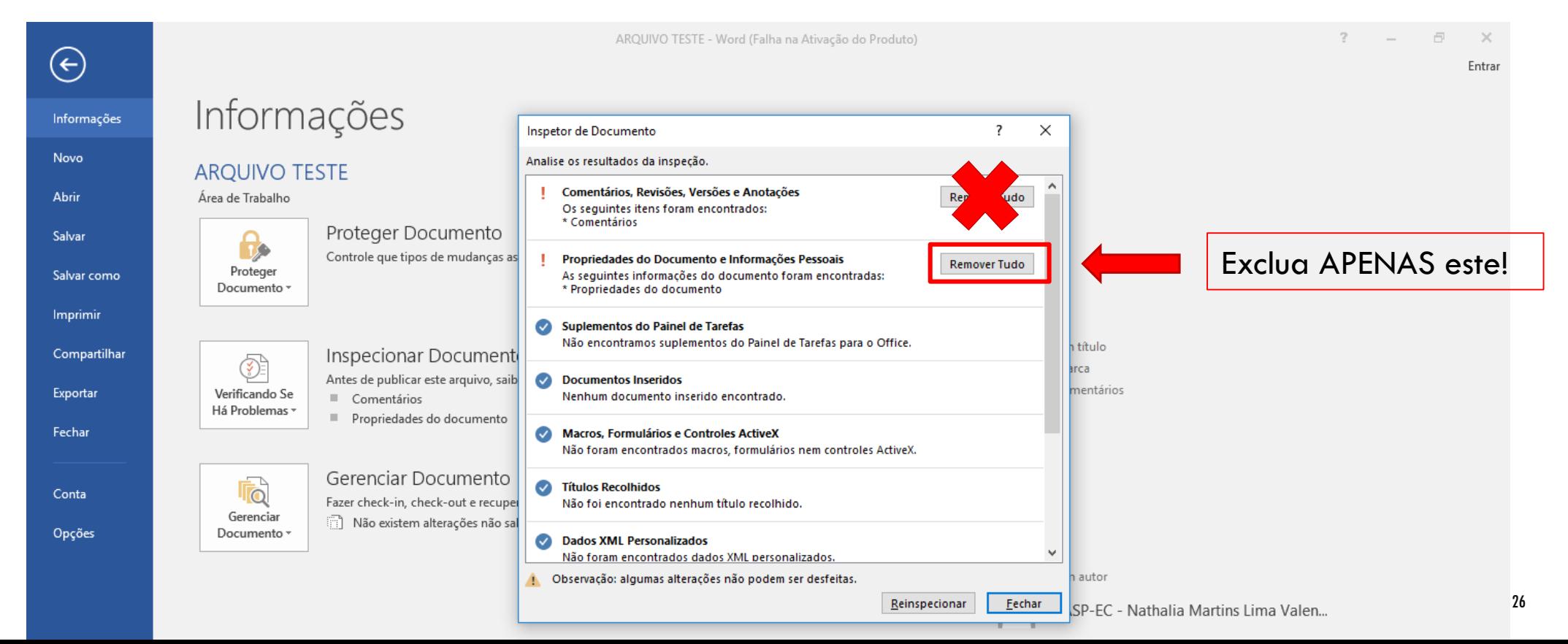

### POR FIM...

 Seguindo direitinho, todos os dados relacionados ao editor (e também ao autor, caso ainda estejam no artigo) serão excluídos do arquivo. Os comentários terão o seguinte "nome":

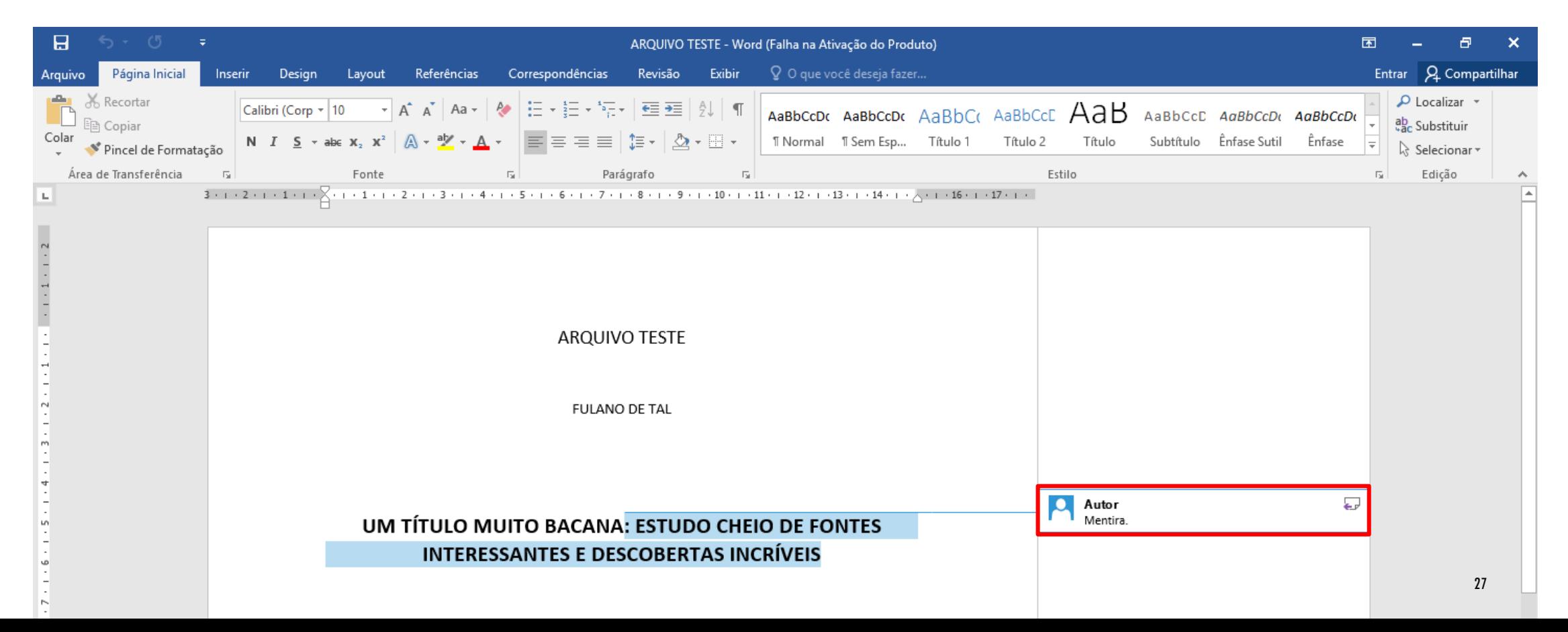

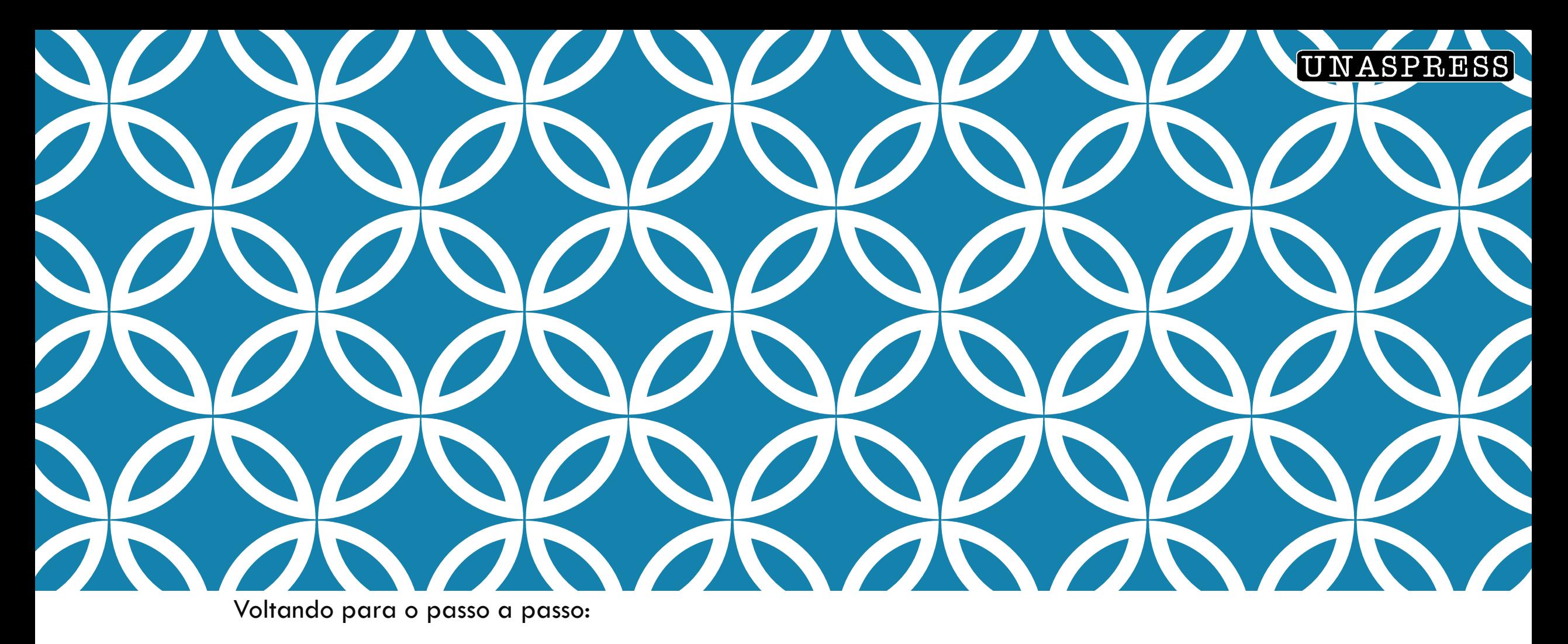

### FINALIZANDO A AVALIAÇÃO NO **OJS/SEER**

#### CONTINUANDO...

- No item 3, o avaliador poderá escrever em formato de mensagem sua avaliação da submissão.
- Já no item 4, o avaliador tem a opção de enviar o texto com os comentários ou até mesmo um arquivo de observações (apenas para o editor).

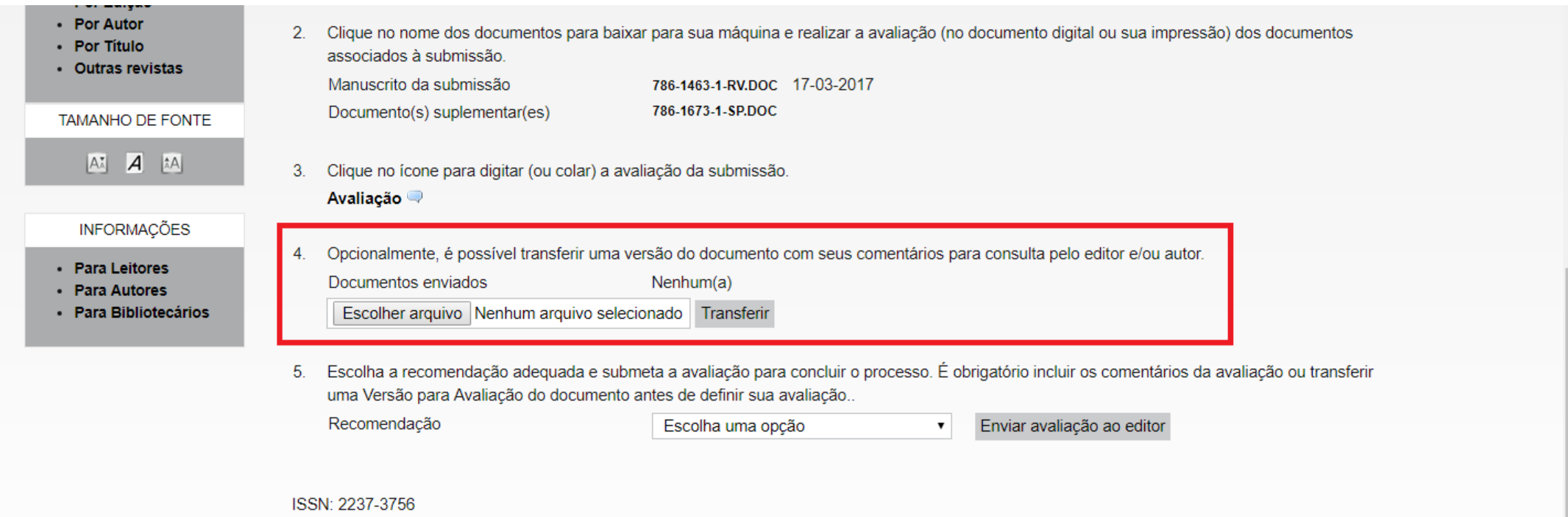

#### UNASPRESS

 Clique em "Escolher arquivo" e adicione nesta área o documento do artigo juntamente com seu parecer (que devem estar adicionados com balões de Word). Após "Abrir", selecione "Transferir":

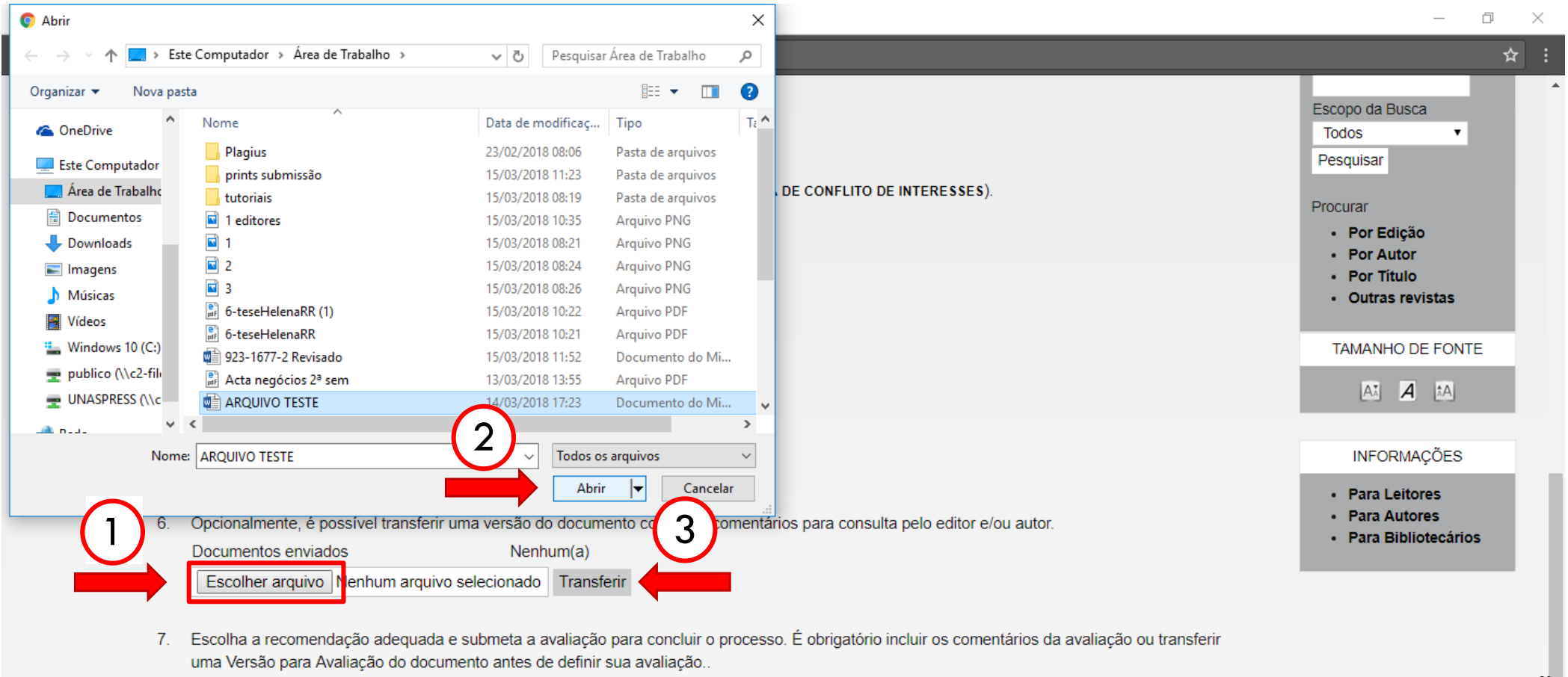

Recomendação Escolha uma opcão Enviar avaliação ao editor  $\mathbf{v}$ 

30

■ ○ item 5 é bastante importante: clique em "Escolha uma opção", selecione sua opção e aperte em "Enviar avaliação ao editor". Apenas envie sua avaliação quando tiver certeza de suas opiniões sobre o trabalho.

#### $|A^*|$   $A$   $|^*A|$

#### **INFORMAÇÕES**

- Para Leitores · Para Autores
- 
- Para Bibliotecários
- Clique no ícone para digitar (ou colar) a avaliação da submissão. 3. Avaliação
- Opcionalmente, é possível transferir uma versão do documento com seus comentários para consulta pelo editor e/ou autor. 4.

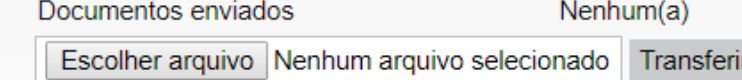

Escolha a recomendação adequada e submeta a avaliação para concluir o processo. É obrigatório incluir os comentários da avaliação ou transferir 5. uma Versão para Avaliação do documente entes de definir sua avaliação

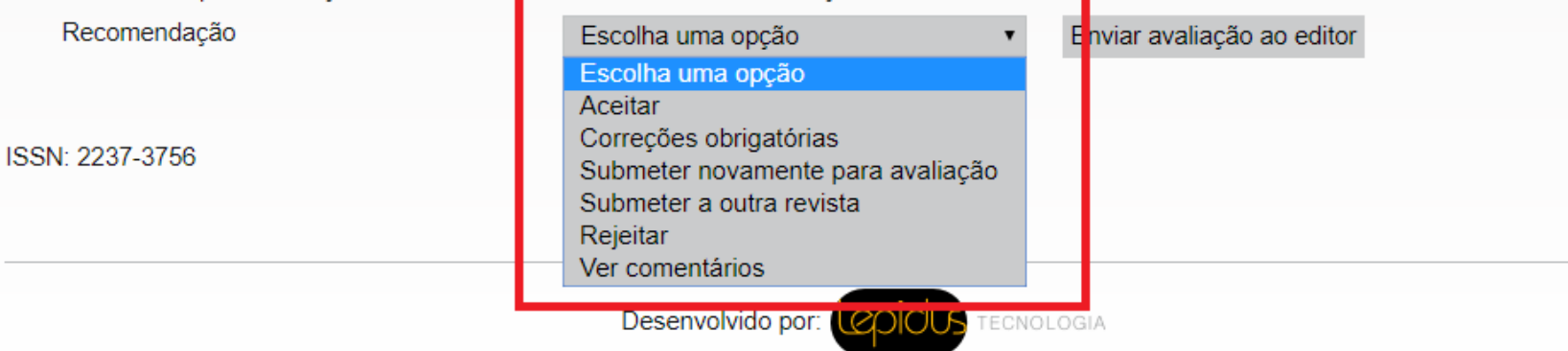

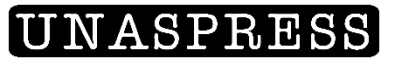

#### Uma vez aceita, você não poderá modificá-la!!!

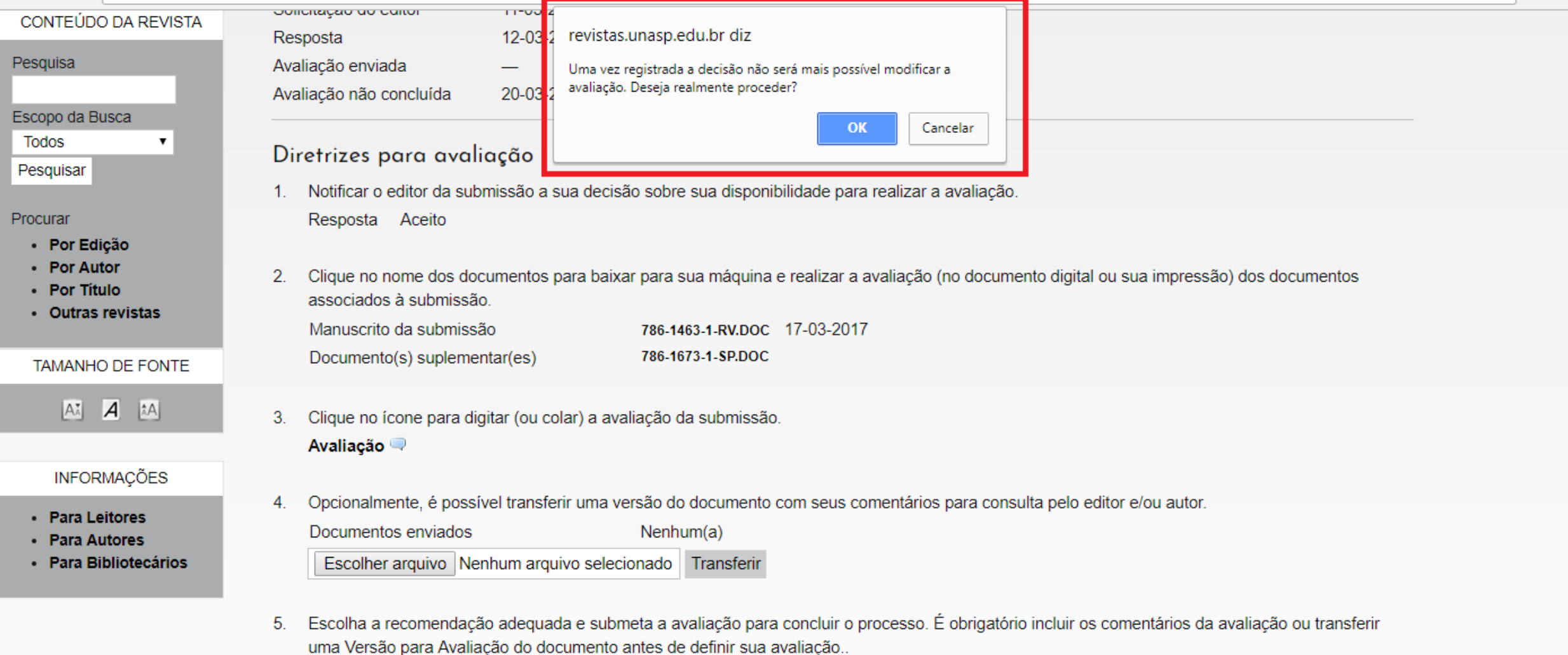

Recomendação

Aceitar

Enviar avaliação ao editor

 $\mathbf{v}$ 

### E-MAIL PARA O EDITOR

 O avaliador deve avisar o editor por e-mail após sua decisão. A janela abaixo abrirá automaticamente quando você "aceitar" o trabalho. Clique em "Enviar cópia desta mensagem para meu e-mail". Após isso, clique em "Enviar". Só assim o processo estará finalizado.

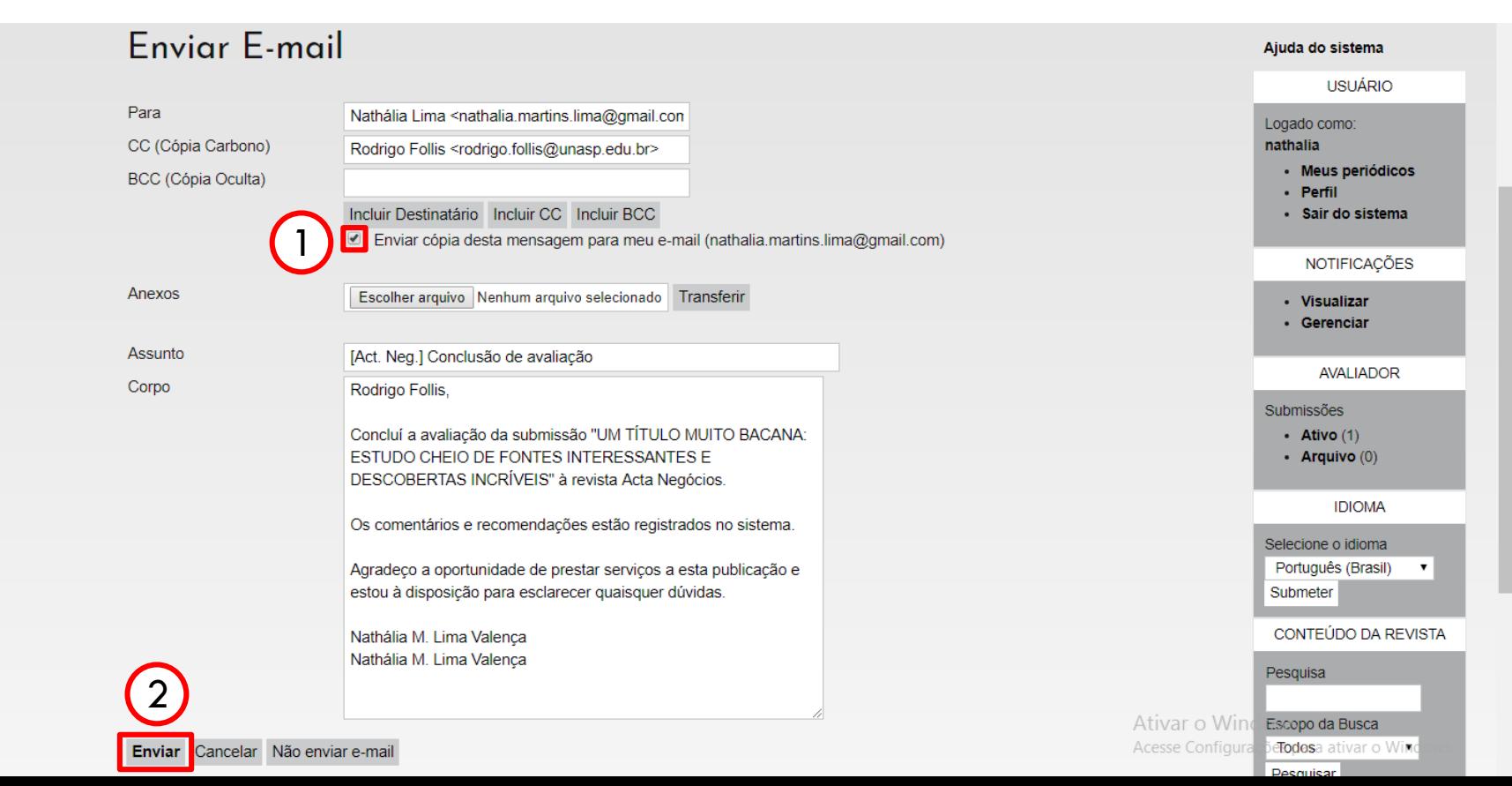

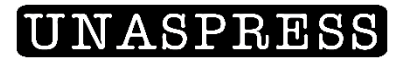

# DIRETRIZES DE AVALIAÇÃO

 A data de aceitação do material ficará salva no momento em que o avaliador enviar seu parecer ao editor;

O sistema OJS registra a recomendação do Avaliador e a data logo após o envio do e-mail.

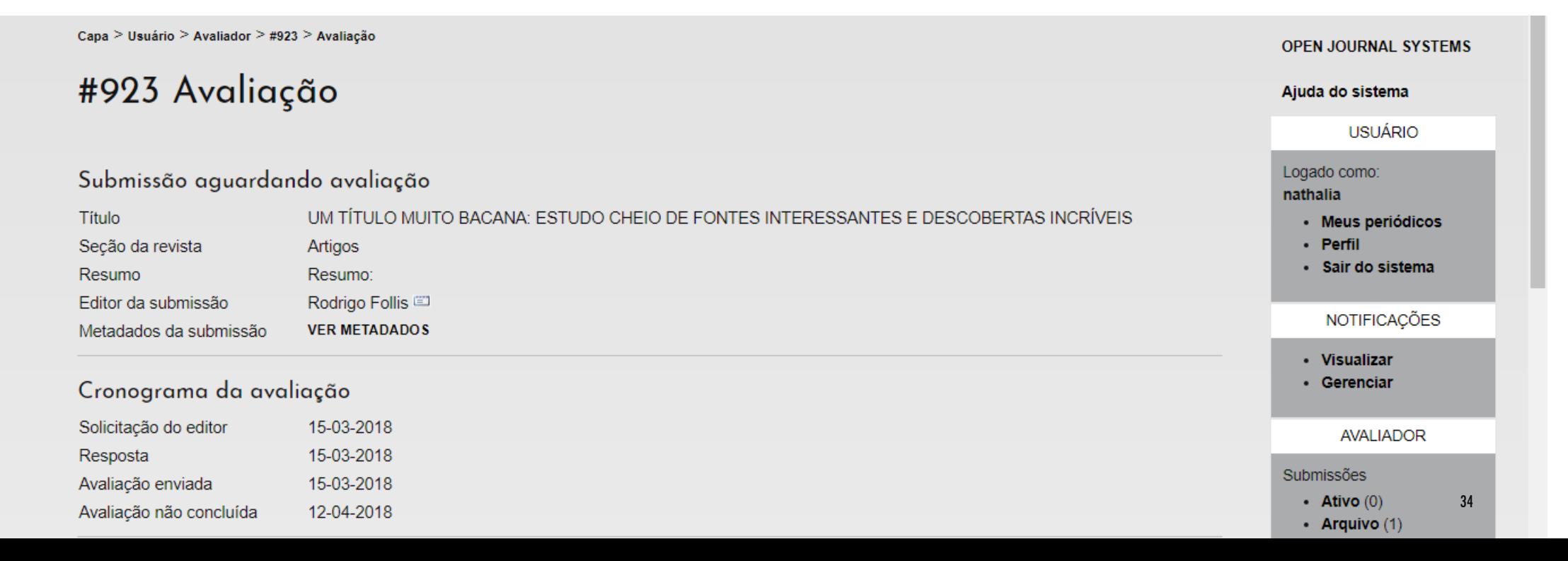